# **AUTEL MaxiVCI V200** 取扱説明書

### **MaxiVCI V200の設定手順**

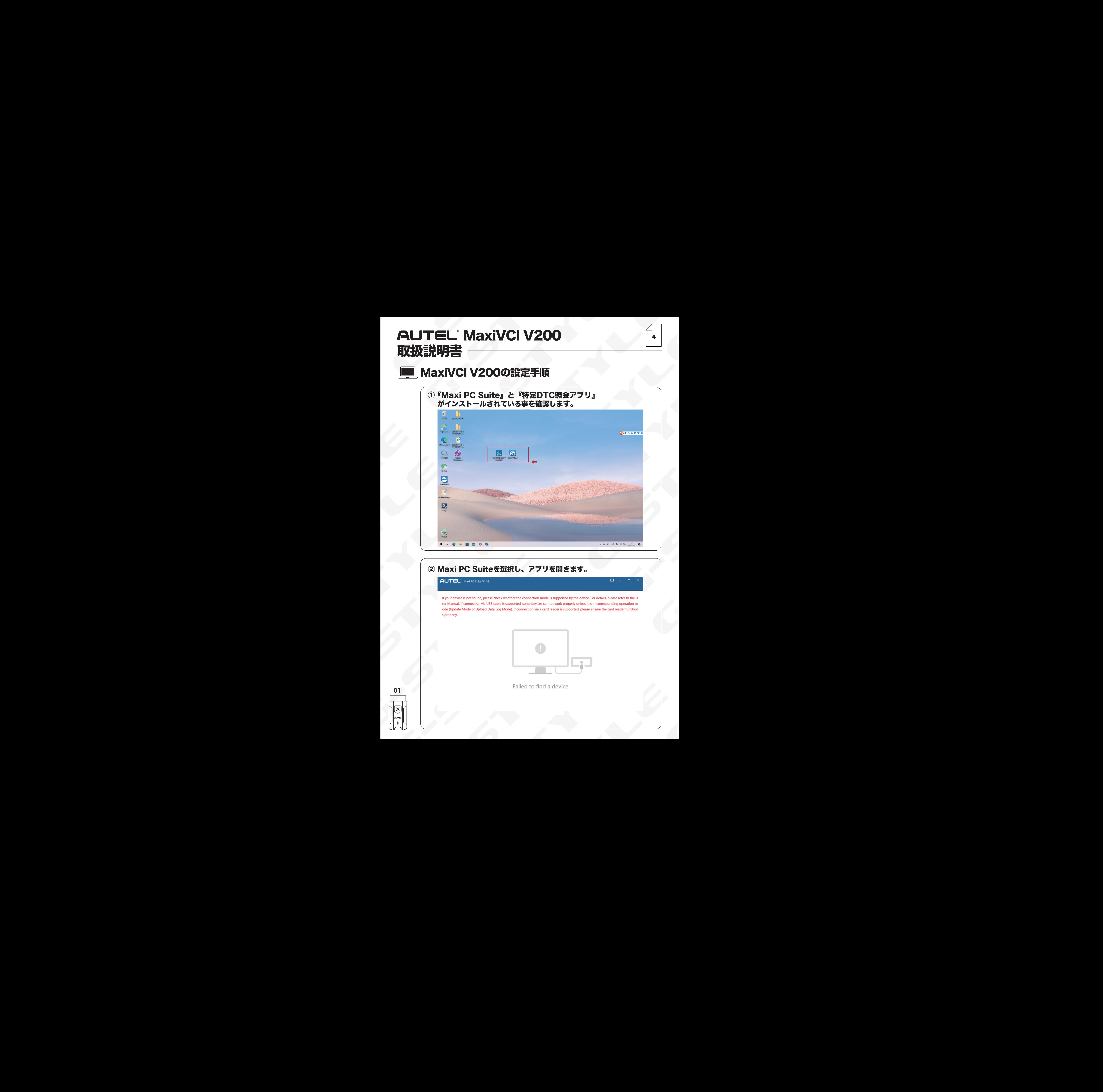

#### ② Maxi PC Suiteを選択し、アプリを開きます。

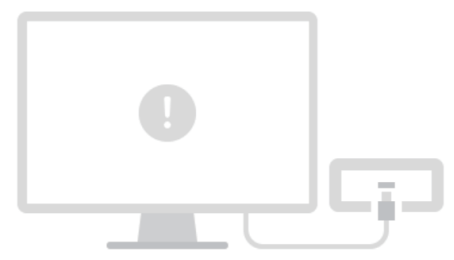

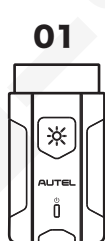

4

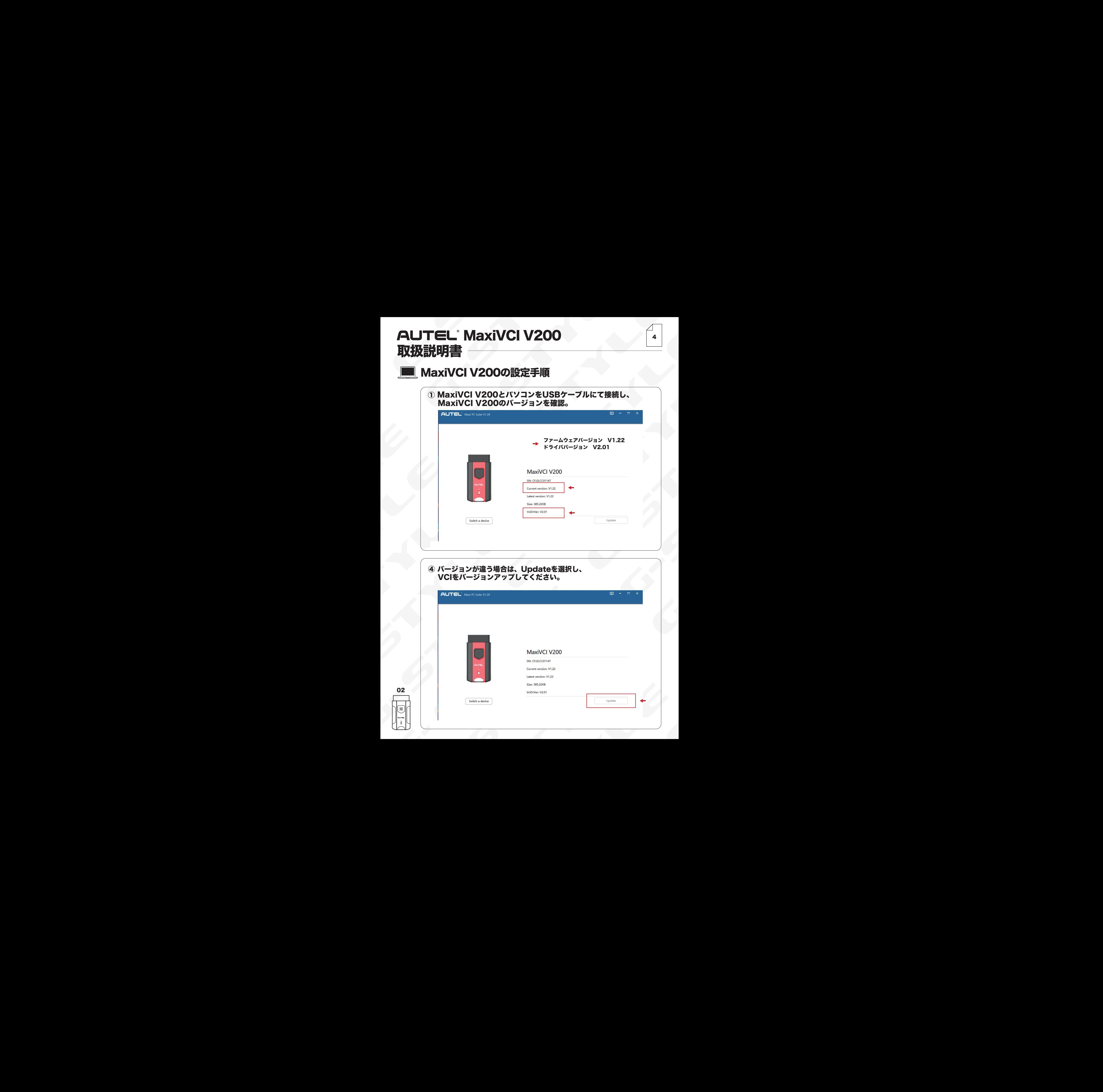

![](_page_2_Picture_129.jpeg)

![](_page_2_Picture_130.jpeg)

![](_page_2_Picture_2.jpeg)

# **AUTEL MaxiVCI V200** 取扱説明書

## **■ MaxiVCI V200の設定手順**

![](_page_3_Picture_170.jpeg)

### ※ 添付資料

04

![](_page_3_Figure_4.jpeg)

4